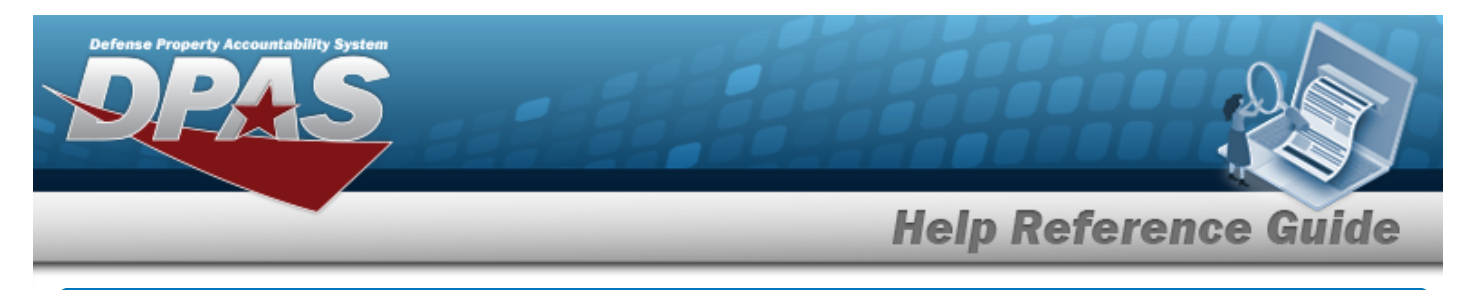

# **Browse for a Contract Number**

### **Overview**

The Contract Number Browse pop-up window allows searching for stored contract numbers in the DPAS catalog.

## **Navigation**

DPAS > *VARIOUS PROCEDURAL STEPS* > > Contract Browse pop-up window

**DPAS Helpdesk** 

1-844-843-3721

#### **Procedures**

#### **Browse for a Contract Number**

*One or more of the Search Criteria fields can be entered to isolate the results. By default, all*

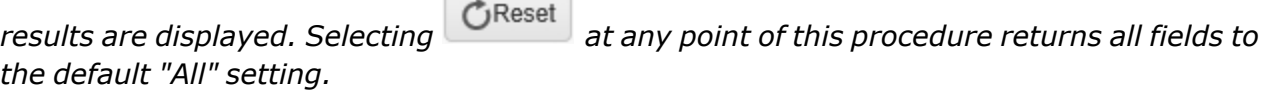

1. Select . *The Contract Browse pop-up window appears*.

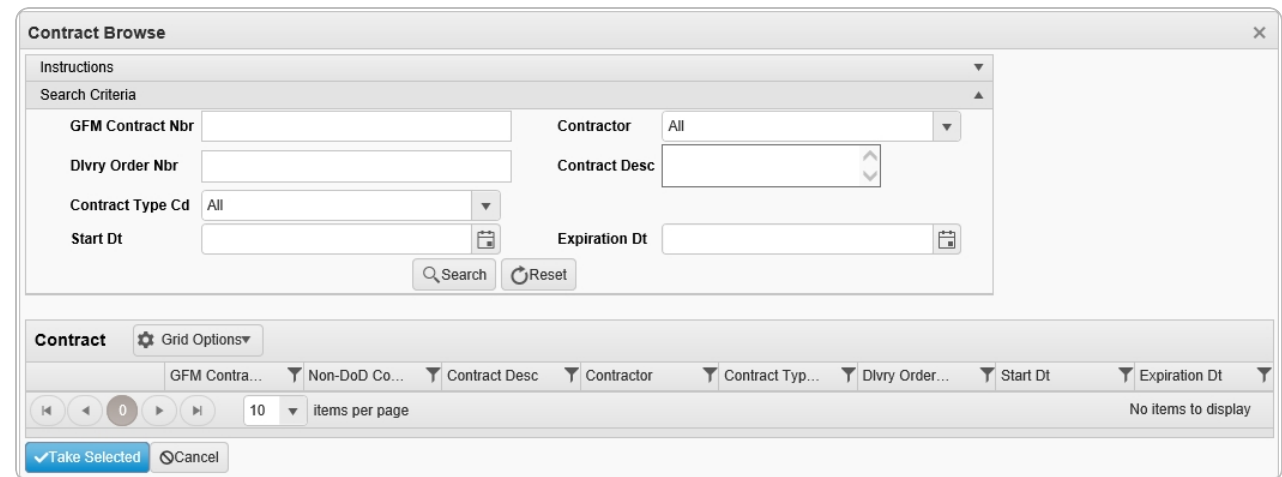

2. In the Search Criteria box, narrow the results by entering one or more of the following optional fields.

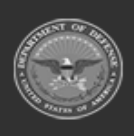

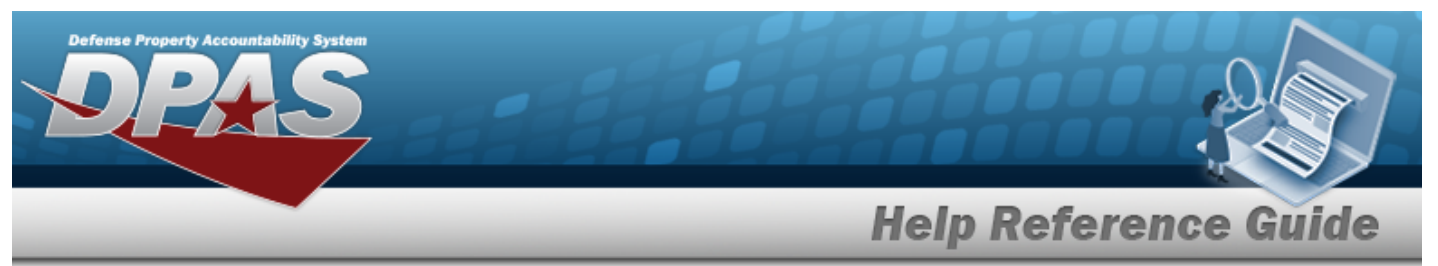

- <sup>l</sup> Enter the GFM CONTRACT NBR in the field provided. *This is a 15 alphanumeric character field.*
- Use  $\mathbf{t}$  to select the [Contractor](Contractor.htm).
- <sup>l</sup> Enter the DLVY ORDER NBR in the field provided. *This is a 11 alphanumeric character field.*
- <sup>l</sup> Enter the Contract DESC in the field provided. *This is a 1,024 alphanumeric character field.*
- Use  $\overline{\phantom{a}}$  to select the [Contract](ContractTypeCodeICP.htm) Type Cd.
- Use **the START DT, or enter the date (MM/DD/YYYY)** in the field provided.
- Use  $\Box$  to select the EXPIRATION DT, or enter the date (MM/DD/YYYY) in the field provided.

Q Search

3. Select to begin the query. *Results display in the Contract Results Grid below.*

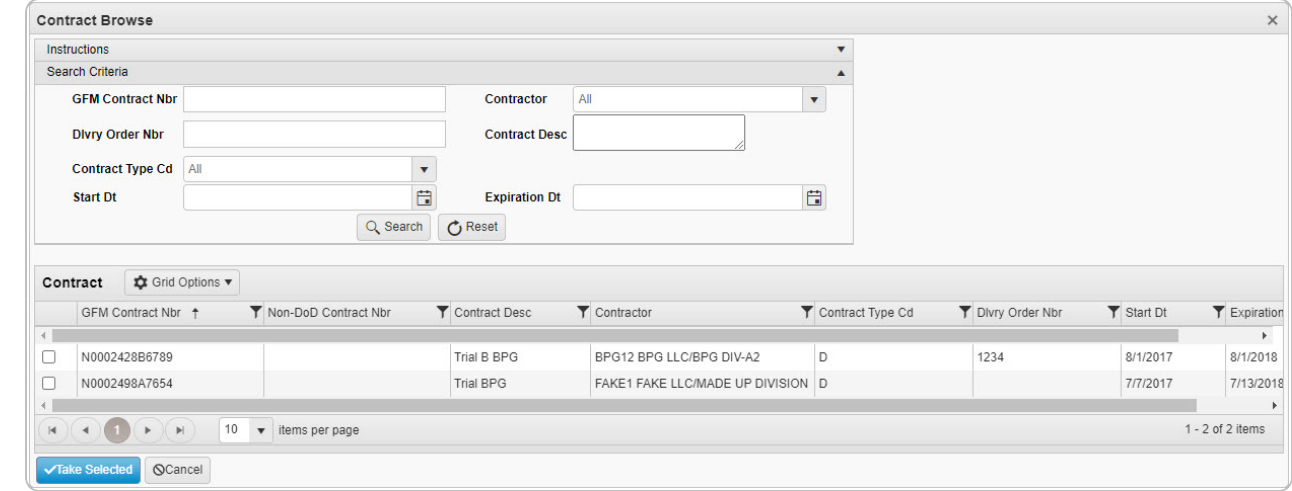

- 4. Click to select the desired contract. *The Contract record is highlighted.*
- 5. Select . *The pop-up window closes and the selected contract number appears in the previous screen.*

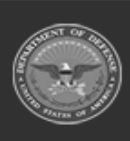

DPAS Helpdesk

1-844-843-372